# **RAPPORT SOCIAL UNIQUE 2023 GUIDE L'ESSENTIEL**

**Observatoire régional**

**de l'emploi territorial**

**et des données sociales**

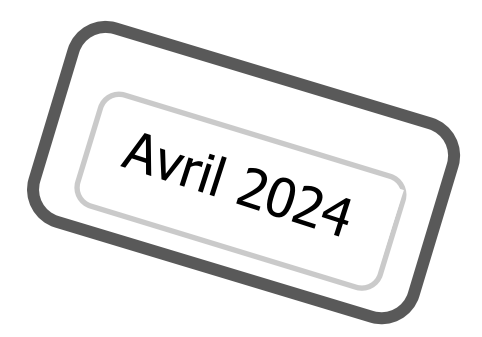

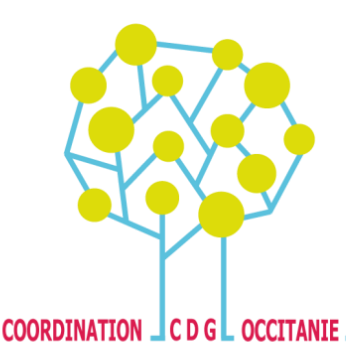

# Vous êtes une collectivité de moins de 10 agents

# Vous avez besoin de connaître les étapes essentielles à la réalisation de votre Rapport Social Unique<sup>1</sup> 2023

## Ce guide est pour vous !

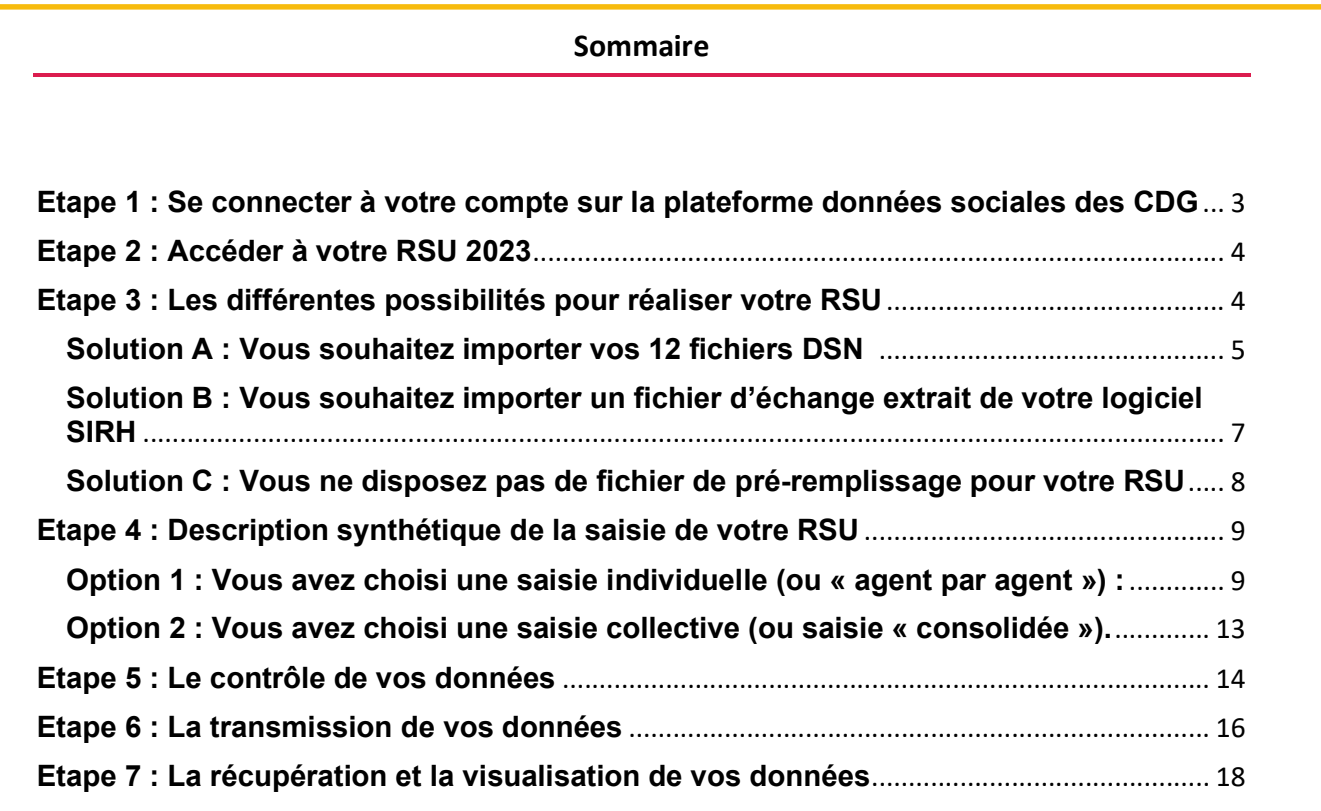

#### Navigateurs à utiliser pour un fonctionnement optimal de l'application :

Mozilla Firefox **OU** Google Chrome

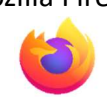

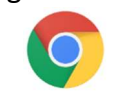

Pensez à mettre à jour régulièrement ces navigateurs (tous les mois) et utiliser la dernière version lors du lancement de la campagne.

<sup>1</sup> Rapport Social Unique : Articles L.231-1 à L. 231-4 et L.232-1 du Code Général de la Fonction Publique.

#### Etape 1 : Se connecter à votre compte sur la plateforme données sociales des CDG

Pour cela, rendez-vous sur : https://www.donnees-sociales.fr/

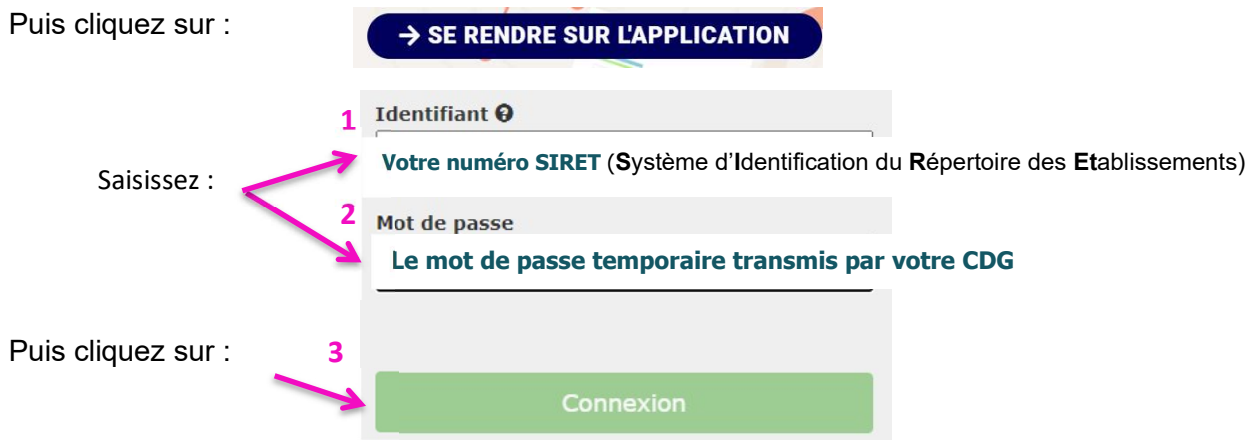

Lors de votre 1<sup>ère</sup> connexion, la plateforme va vous demander vos : Nom, Prénom, Fonctions,

Téléphone, Adresse mail ( $\overrightarrow{R}$ cette adresse sera celle utilisée par votre CDG pour échanger sur votre RSU) ainsi qu'un nouveau mot de passe. Ce dernier doit contenir au moins 12 caractères.

Pour votre mot de passe, deux affichages possibles :

= Mot de passe insuffisamment sécurisé

= Mot de passe sécurisé

Lors de votre connexion, vous arriverez sur l'interface suivante :

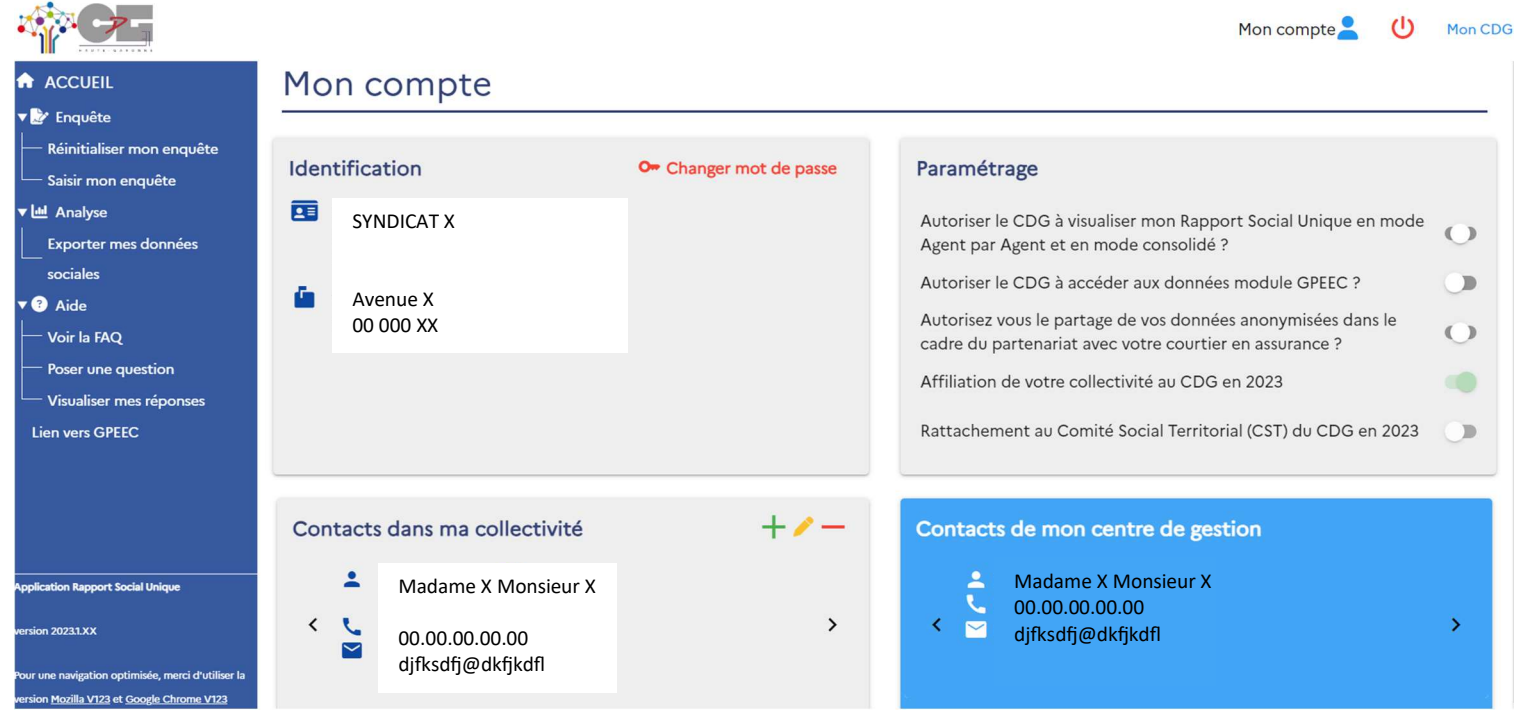

Pour permettre à votre CDG de mieux vous accompagner, il est préconisé de lui autoriser à visualiser votre RSU. Pour cela, allez dans Paramétrage, cliquez sur :

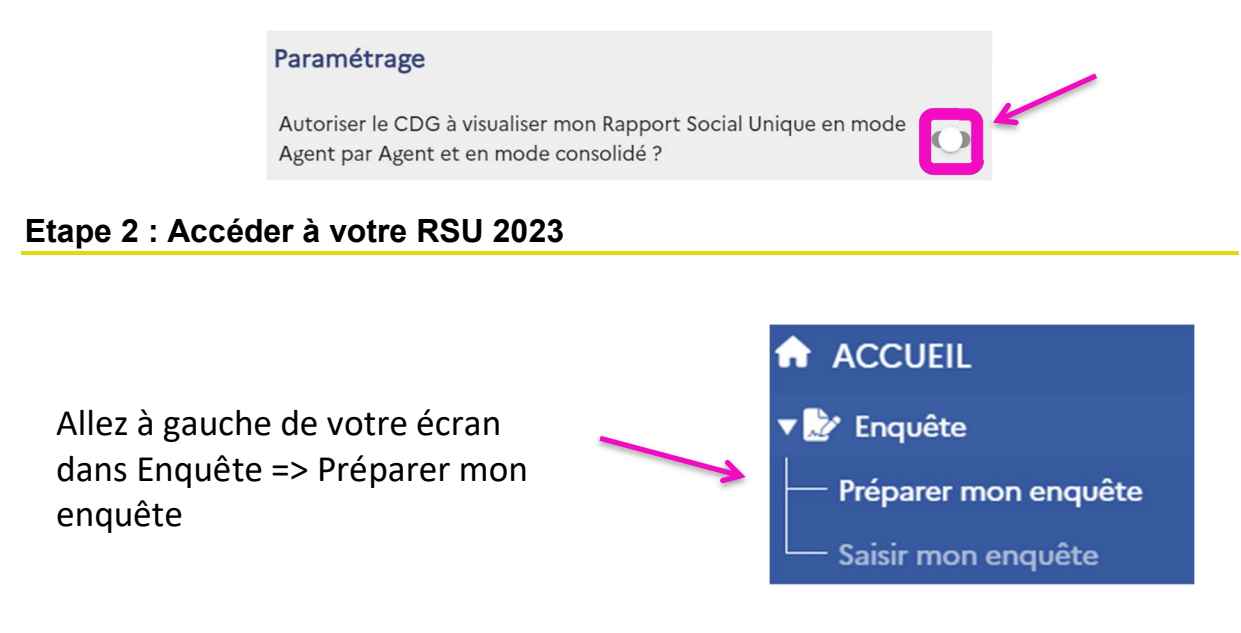

#### Etape 3 : Les différentes possibilités pour réaliser votre RSU

Dans cette rubrique (« Préparer mon enquête »), vous allez accéder à l'interface suivante où vous allez devoir choisir votre manière de saisir :

### Démarrer ma saisie RSU 2023

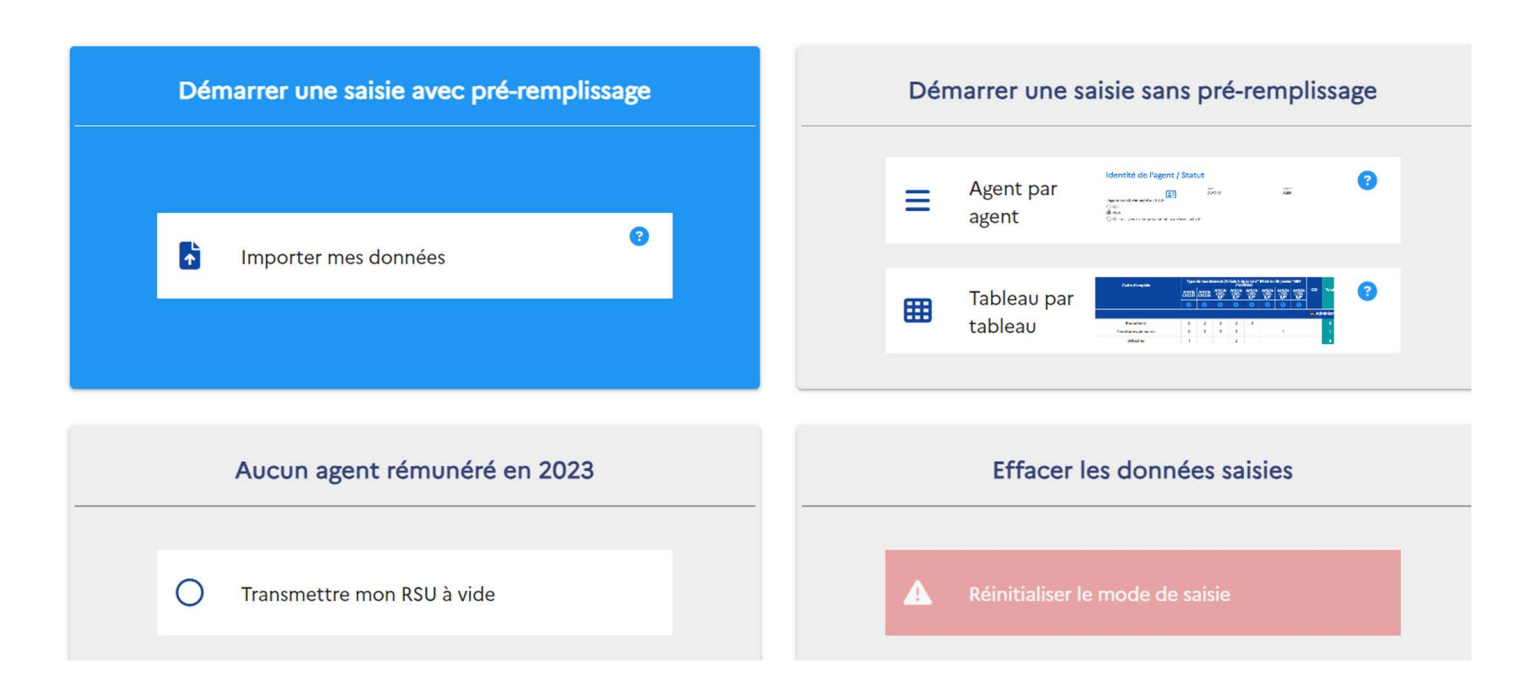

#### Solution la plus rapide - pré-remplissage maximal

Dans ce cas, allez dans l'encadré suivant et cliquez sur :

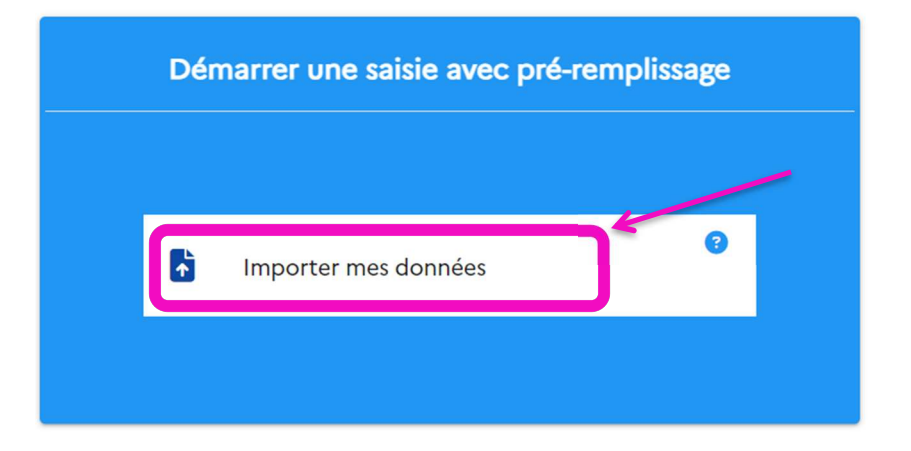

Une seconde fenêtre va apparaître dans laquelle vous allez sélectionner un à un vos 12 fichiers pour les importer sur la plateforme :

#### Importer mes données

Sélectionner le fichier à importer

 $[0]$ 

Cliquez dans la barre blanche afin que l'arborescence de votre poste de travail s'affiche. Recherchez le répertoire où se trouve vos fichiers DSN :

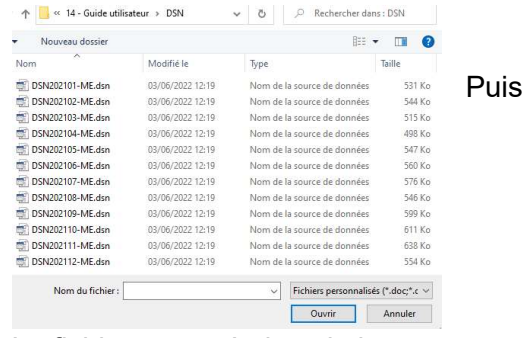

double cliquez sur le  $1<sup>er</sup>$  fichier

#### Le fichier apparaît dans la barre :

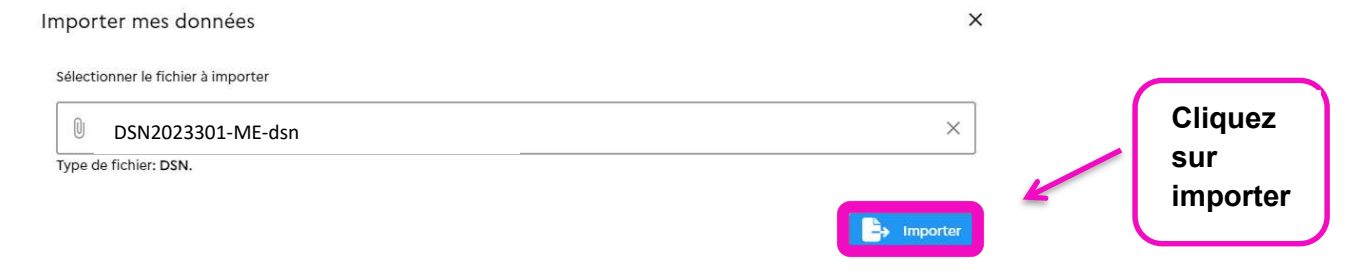

 $^{\rm 2}$  Déclaration Sociale Nominative, il s'agit de fichier texte, issu de votre logiciel paie et au nombre de 12.

 $\times$ 

Le fichier s'inscrit sur votre écran. Pour continuer à importer vos DSN, cliquez sur « mois suivant » :

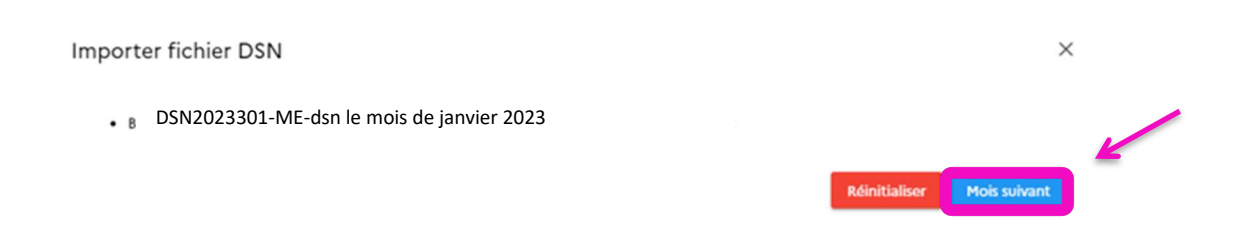

Précision : Les DSN sont des documents mensuels, une année compte 12 mois, aussi l'opération d'importation sera à réaliser 12 fois pour les 12 mois de l'année.

Une fois l'importation des fichiers réalisée, cliquez sur Terminer

La fenêtre ci-dessous va apparaitre, cliquez sur « oui » :

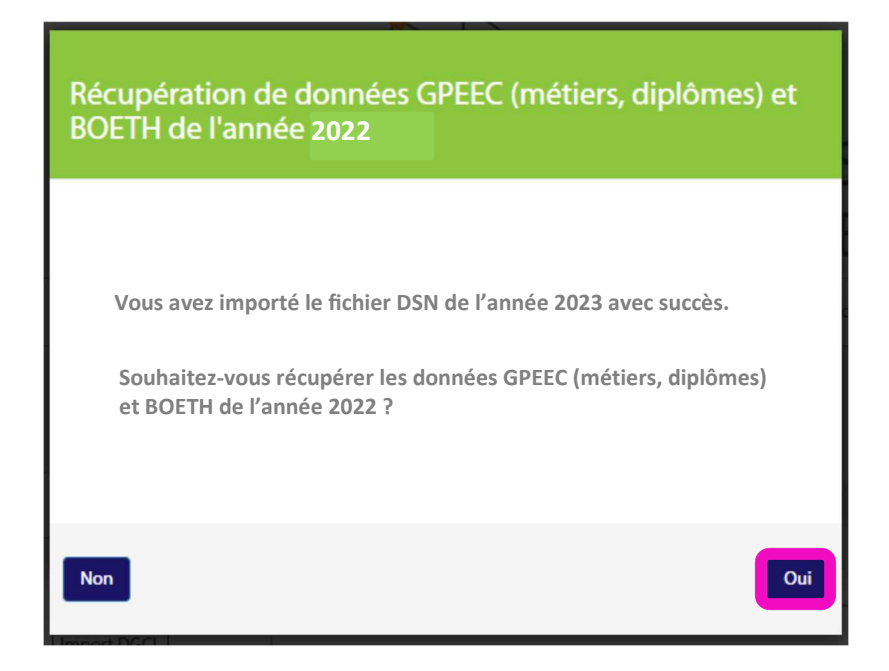

Votre importation est terminée. Vous pouvez passer à l'étape 4, option 1 (saisie dite « agent par agent »).

Attention : Il se peut après l'importation de votre fichier, qu'un rapport d'erreur apparaîsse :

**4** Rapport d'import (65 erreurs)

Ce rapport est téléchargeable. Il décrit les lignes qui comportent des erreurs. Afin de faciliter les corrections à effectuer, nous vous conseillons de transmettre ce rapport à votre prestataire SIRH. La poursuite de votre saisie reste néanmoins possible.

#### Solution B : Vous souhaitez importer un fichier d'échange extrait de votre logiciel  $SIRH<sup>3</sup>$

Si vous disposez d'un fichier texte issu de votre logiciel SIRH, vous pouvez l'importer directement sur la plateforme données sociales.

Dans ce cas, allez dans les encadrés suivants et cliquez sur :

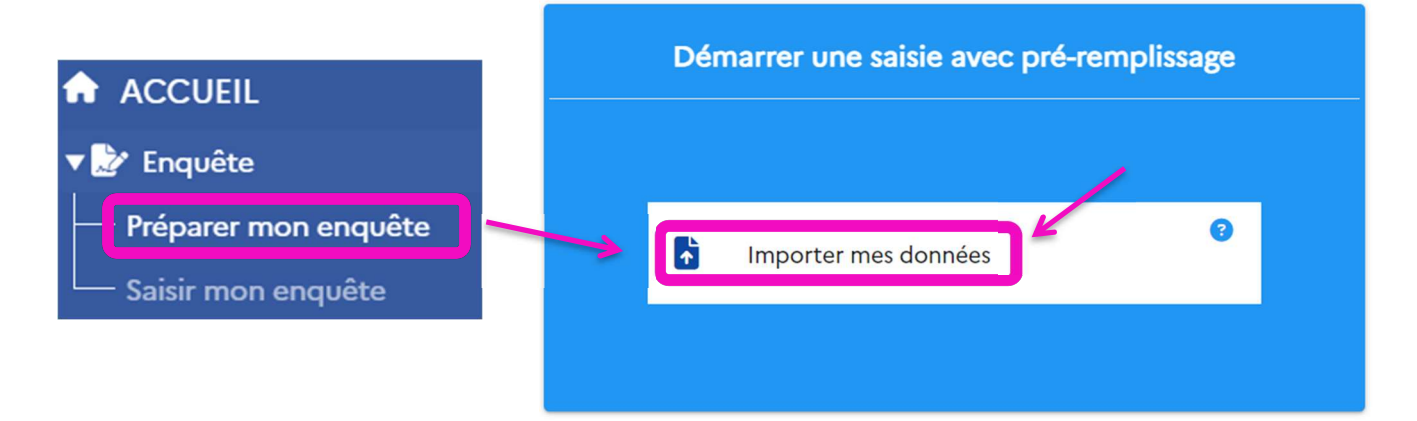

#### Vous allez sélectionner votre fichier :

#### Importer mes données

```
Sélectionner le fichier à importer
```
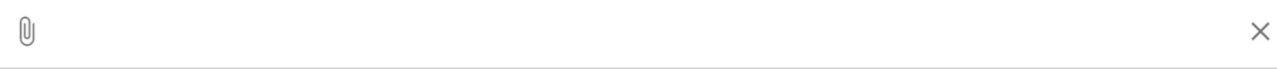

Cliquez dans la barre blanche afin que l'arborescence de votre poste de travail s'affiche. Recherchez le répertoire où se trouve votre fichier d'échange (en format .txt) puis sélectionnezle.

#### Le fichier va apparaître dans la barre :

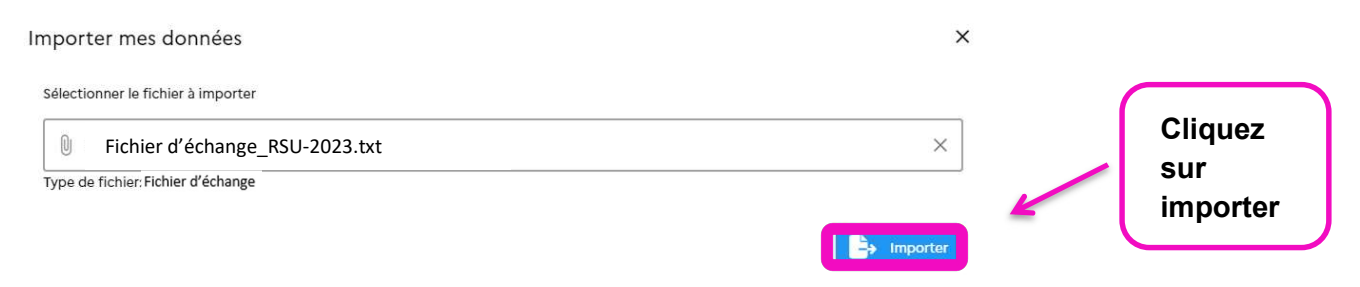

Votre importation est terminée.

Attention : Il se peut après l'importation de votre fichier, qu'un rapport d'erreur apparaîsse :

**4** Rapport d'import (65 erreurs)

 $^3$  Fichier d'échange : Il s'agit d'un document en format texte issu de votre logiciel paie

Ce rapport est téléchargeable. Il décrit les lignes qui comportent des erreurs. Afin de faciliter les corrections à effectuer, nous vous conseillons de transmettre ce rapport à votre prestataire SIRH. La poursuite de votre saisie reste néanmoins possible.

Vous pouvez passer à l'étape 4, option 2 (saisie « consolidée »).

#### Solution C : Vous ne disposez pas de fichier de pré-remplissage pour votre RSU

#### Dans ce cas, vous pouvez réaliser une saisie manuelle.

#### 2 options sont possibles :

• Vous souhaitez saisir vos données de manière individuelle (c'est ce que l'on appelle la saisie « agent par agent »).

Dans ce cas, allez dans l'encadré suivant et cliquez sur :

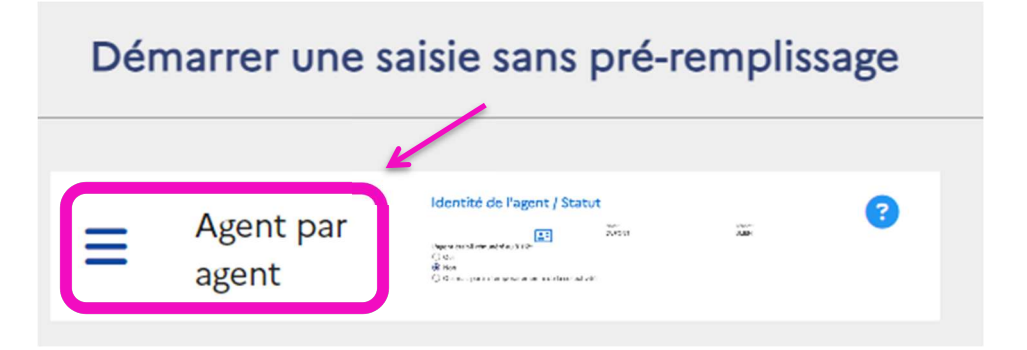

Votre choix de saisie est terminé. Vous pouvez passer à l'étape 4, option 1 (saisie dite « agent par agent »).

Vous souhaitez saisir vos données de manière collective c'est-à-dire en une fois pour l'ensemble de votre collectivité (c'est ce que l'on appelle la saisie « consolidée » ou « tableau par tableau »).

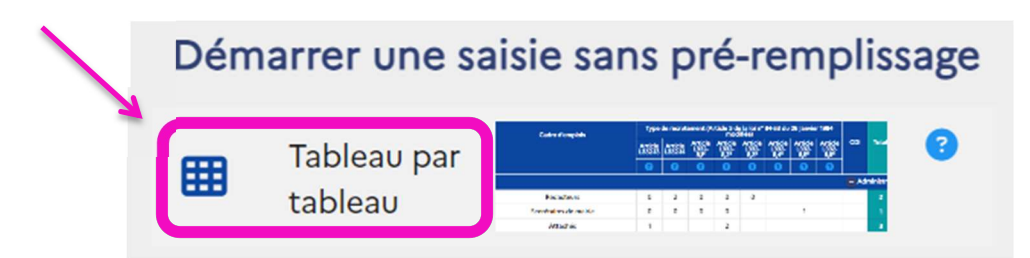

Votre choix de saisie est terminé. Vous pouvez passer à l'étape 4, option 2 (saisie « consolidée »).

#### Etape 4 : Description synthétique de la saisie de votre RSU

Suivant les choix réalisés à l'étape 3, allez à l'option qui correspond à votre mode de saisie :

#### Option 1 : Vous avez choisi une saisie individuelle (ou « agent par agent ») :

La présentation de ce mode de saisie est la suivante :

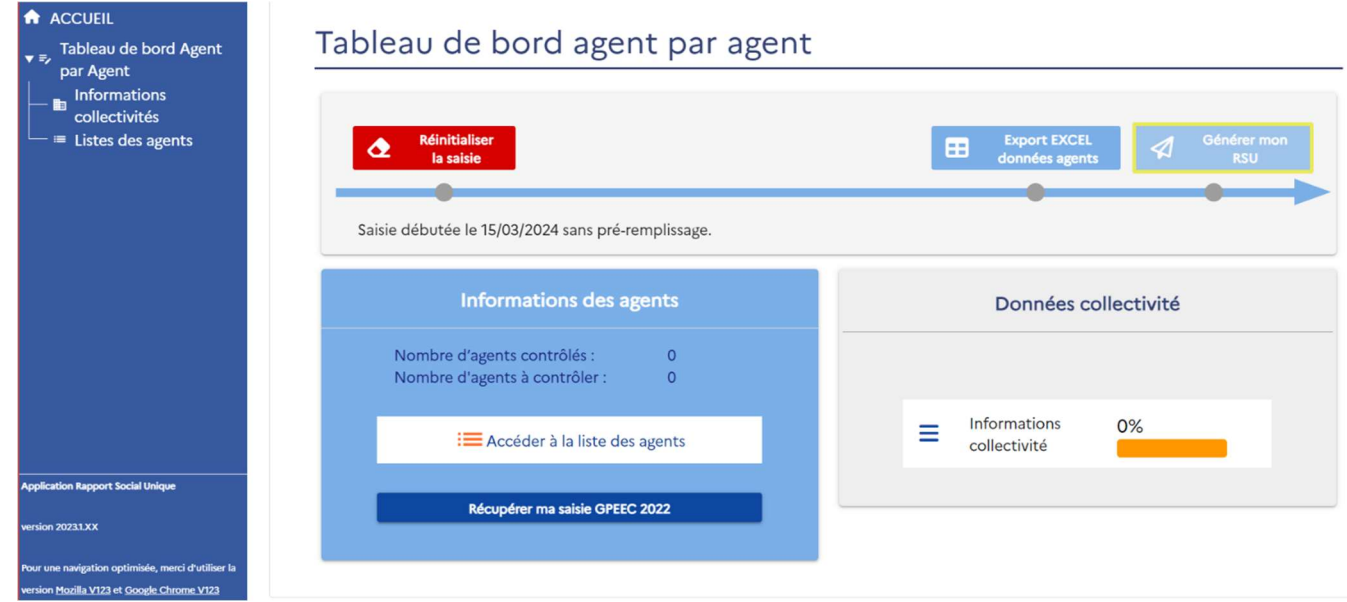

#### 1) Vous avez des données agents qui sont remontées de vos DSN, cliquez sur :

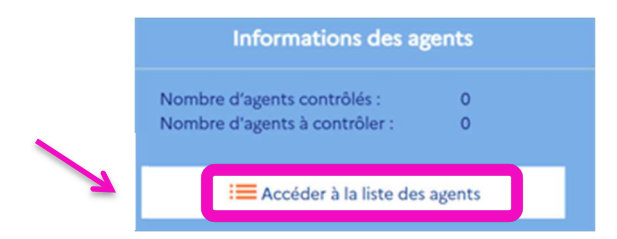

Pour visualiser vos agents :

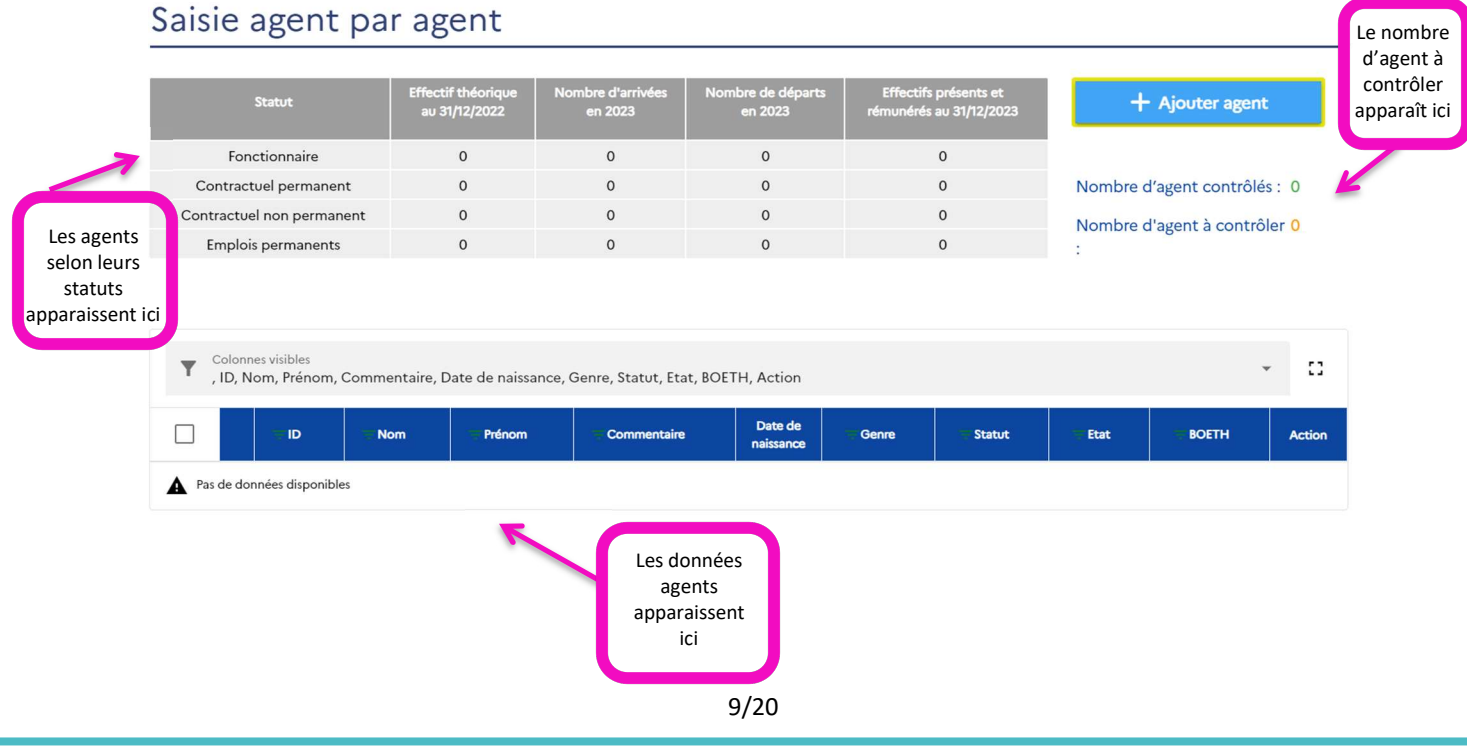

2) Vous n'avez pas de données agent qui sont remontées de vos DSN, cliquez sur :

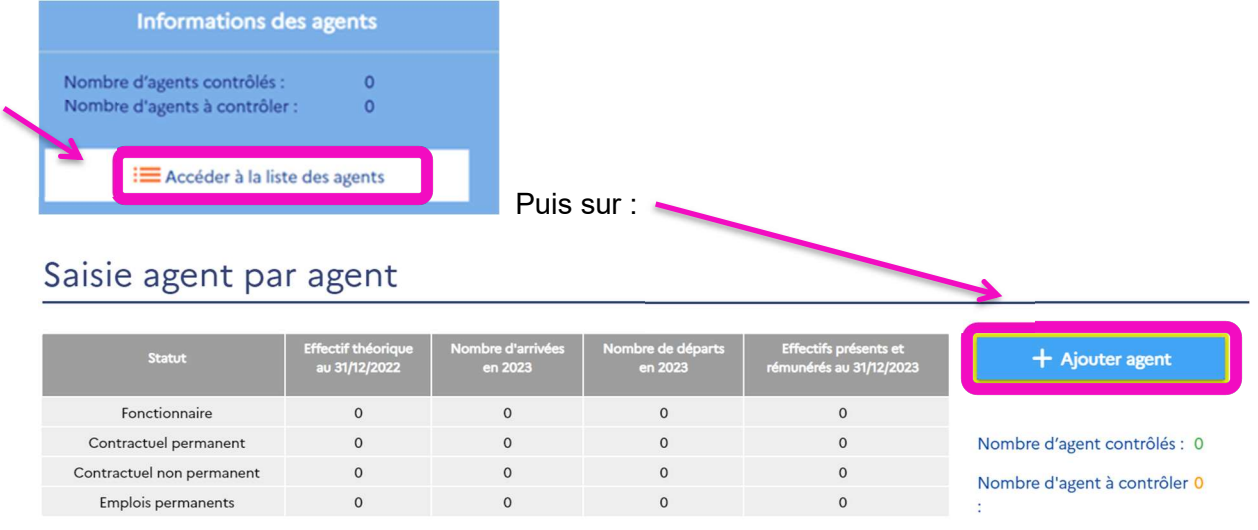

Les agents nouvellement créés apparaitront dans le tableau ci-dessous :

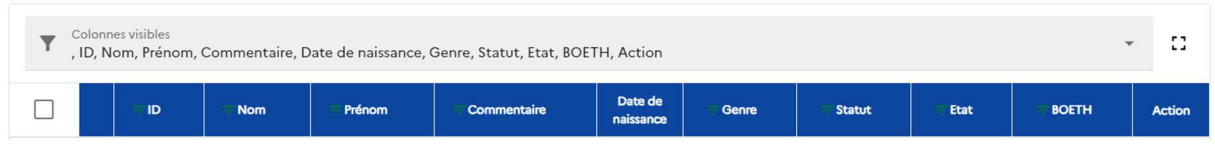

Pour commencer la saisie de votre RSU, il convient de cliquer sur la rubrique Informations collectivités :

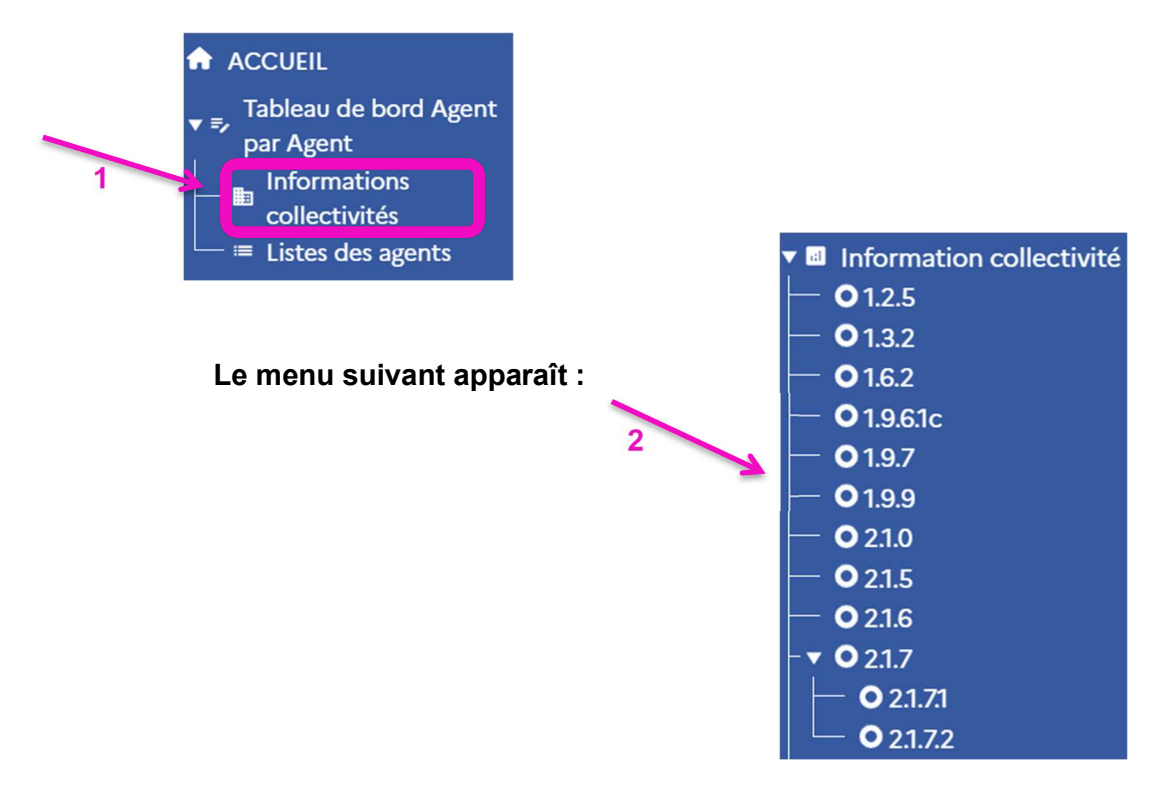

Vous allez pouvoir répondre aux questions de la rubrique « informations collectivités ».

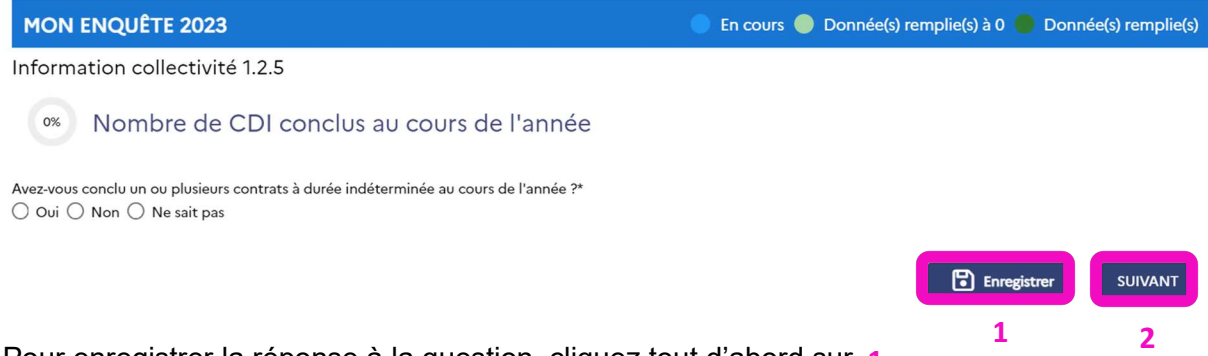

Pour enregistrer la réponse à la question, cliquez tout d'abord sur 1

Ensuite, pour passer à la question suivante, cliquez sur 2

Les réponses que vous allez apporter dans ces rubriques permettront de filtrer les questions auxquelles vous aurez à répondre pour chacun de vos agents.

Une fois ces rubriques complétées, vous pourrez visualiser l'écran ci-dessous :

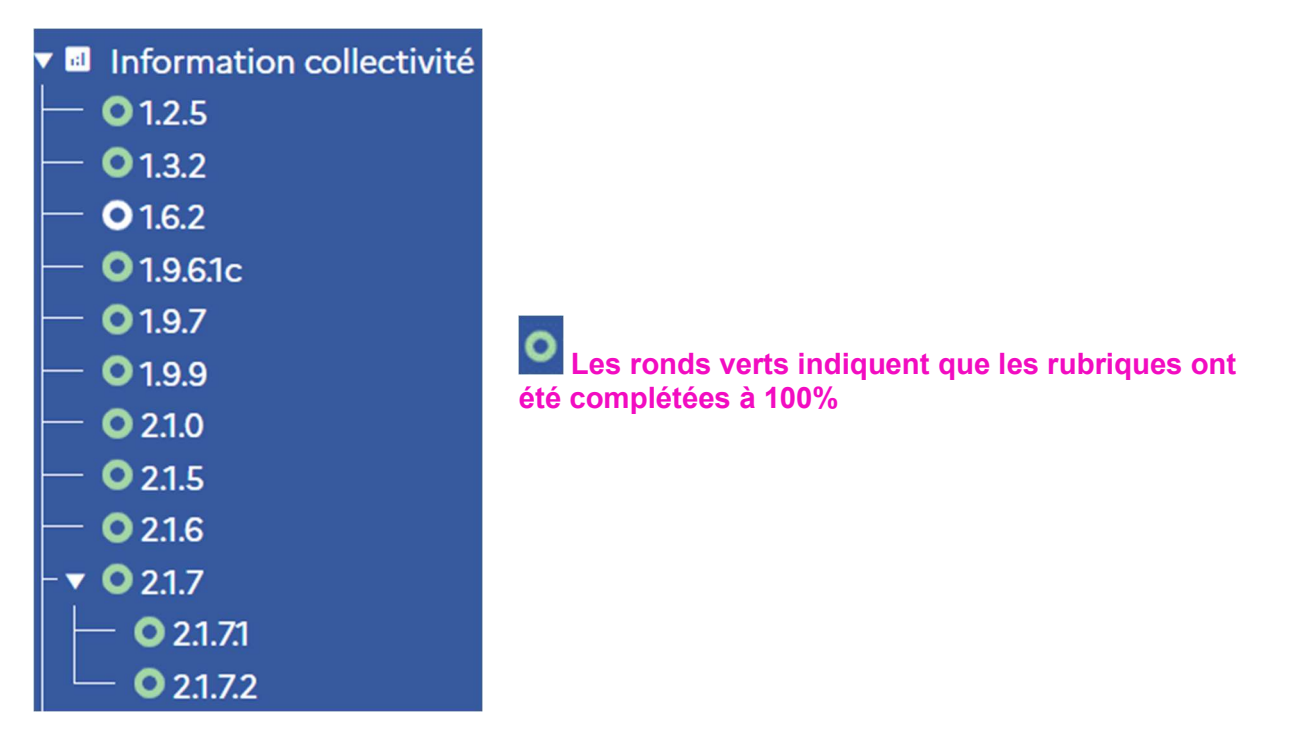

Vous pouvez ensuite revenir sur « Liste des agents », cliquez sur « Modifier » au niveau de la ligne de votre agent et complétez les différentes rubriques :

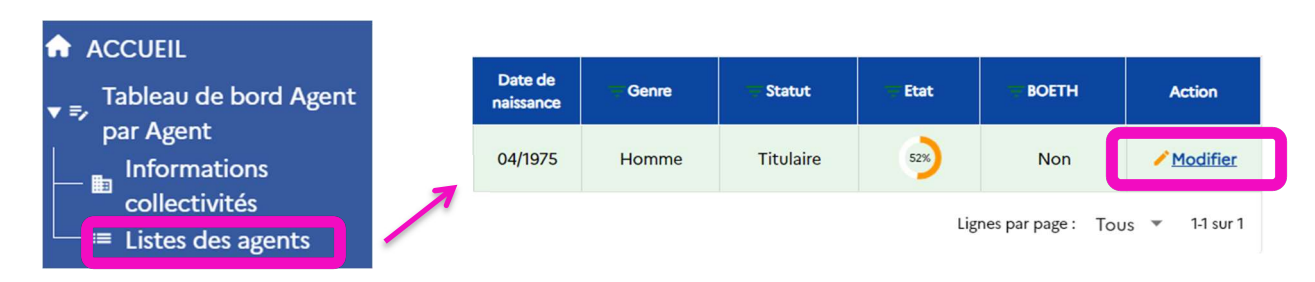

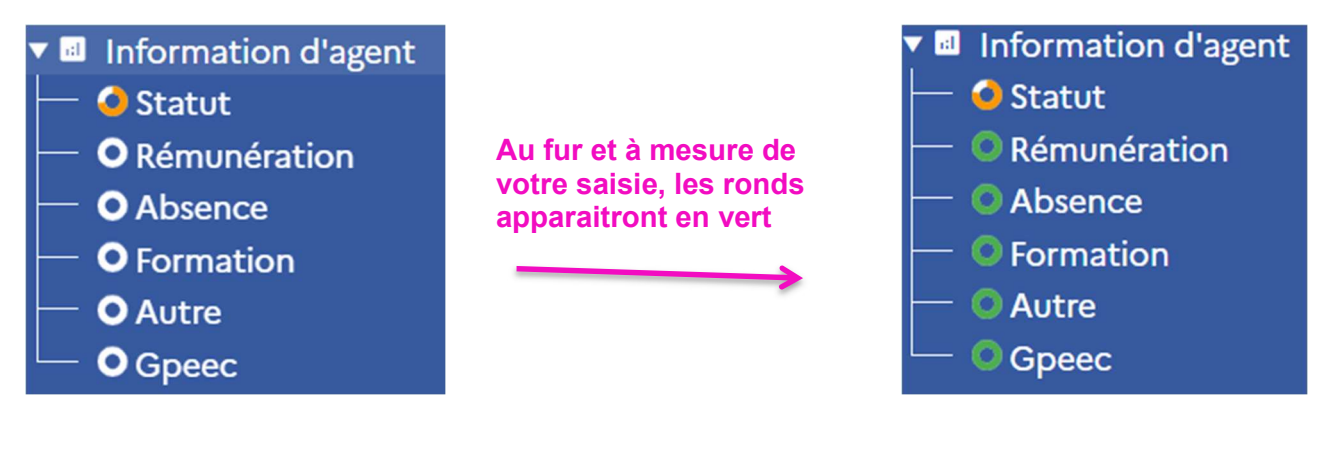

Pour saisir les éléments de vos agents, cliquez sur **B** Enregistrer systématiquement à chaque rubrique.

Votre saisie pour un agent sera terminée lorsque tous les ronds seront en vert. Renouvelez l'opération pour chacun de vos agents.

Astuce : Une fois que vous avez saisi les données de tous vos agents, vous avez la possibilité d'exporter de la plateforme, via un fichier Excel, les données agent par agent :

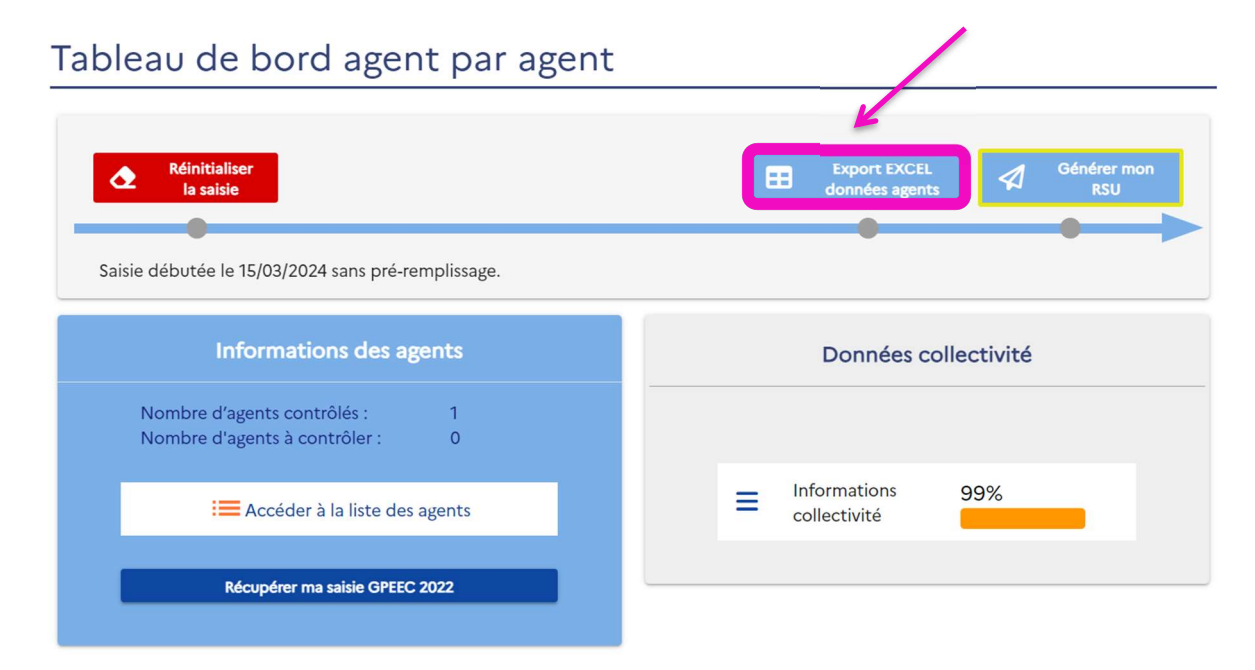

Elles pourront vous être utiles pour gérer vos RH. Pour cela, cliquez sur le bouton « Export EXCEL données agents ».

Votre saisie terminée, vous devez impérativement passer au mode de saisie « consolidé » avant de transmettre les données à votre CDG. Pour cela, cliquez sur le bouton :

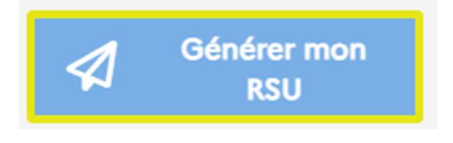

#### Attention

Souhaitez-vous vraiment basculer votre saisie vers consolidé ?

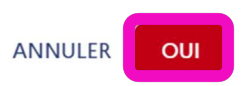

Vous pouvez passer à l'étape 5.

#### Option 2 : Vous avez choisi une saisie collective (ou saisie « consolidée »).

En choisissant ce mode de saisie, vous arrivez à l'interface suivante :

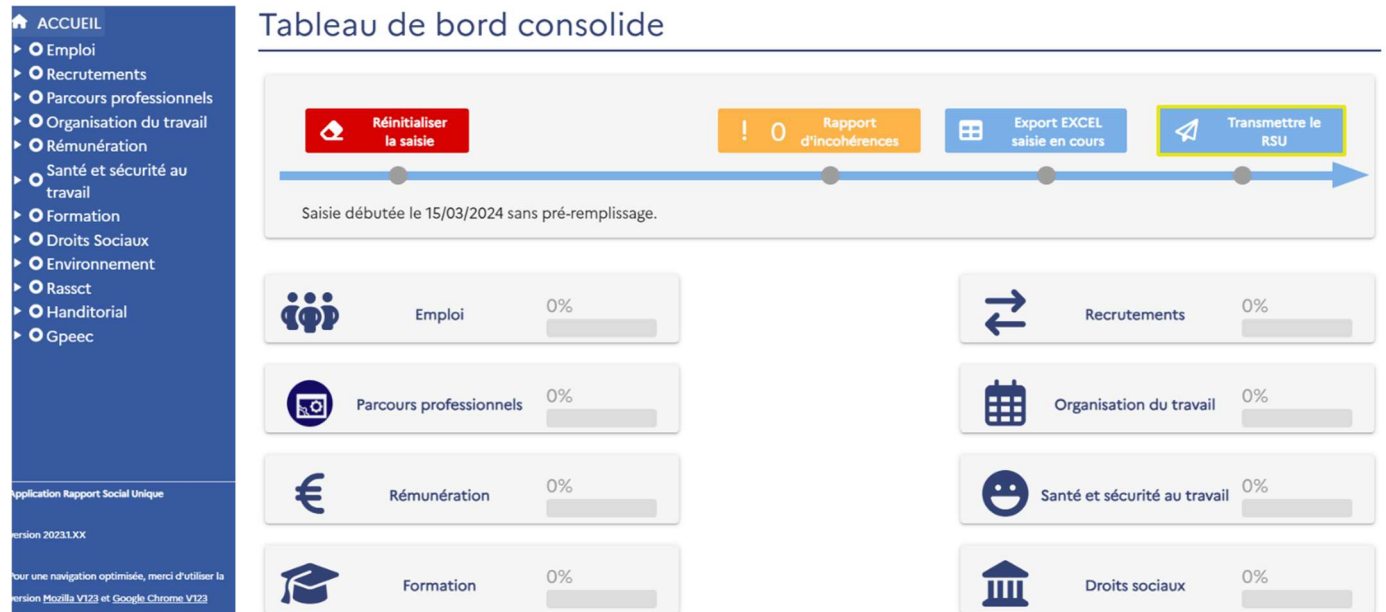

Pour afficher les questions des différentes rubriques (Emploi, Recrutements)…cliquez sur l'intitulé de la rubrique (1).

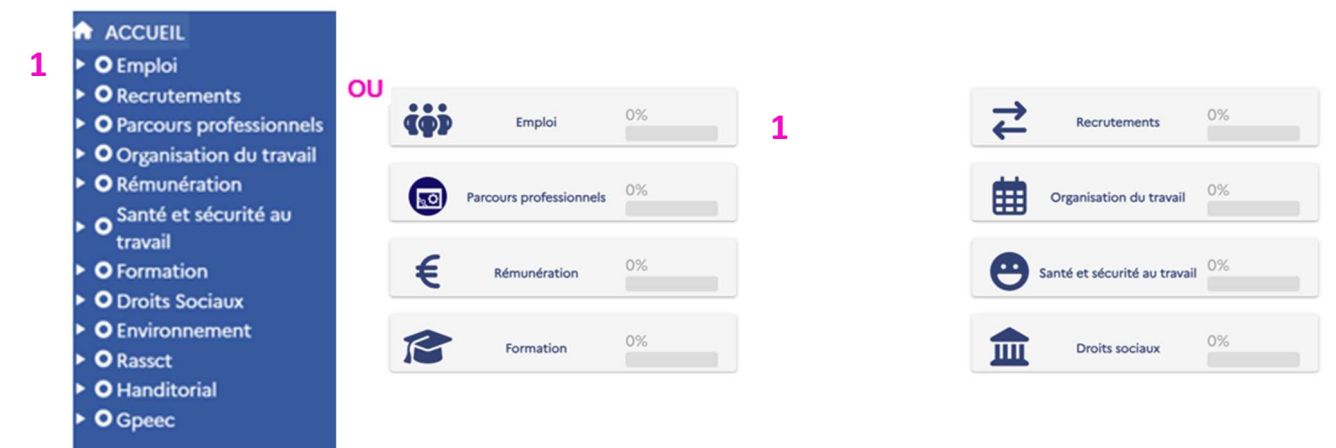

Pour afficher les tableaux à compléter, cliquez sur les indicateurs mentionnés (1.1.0…)(2)

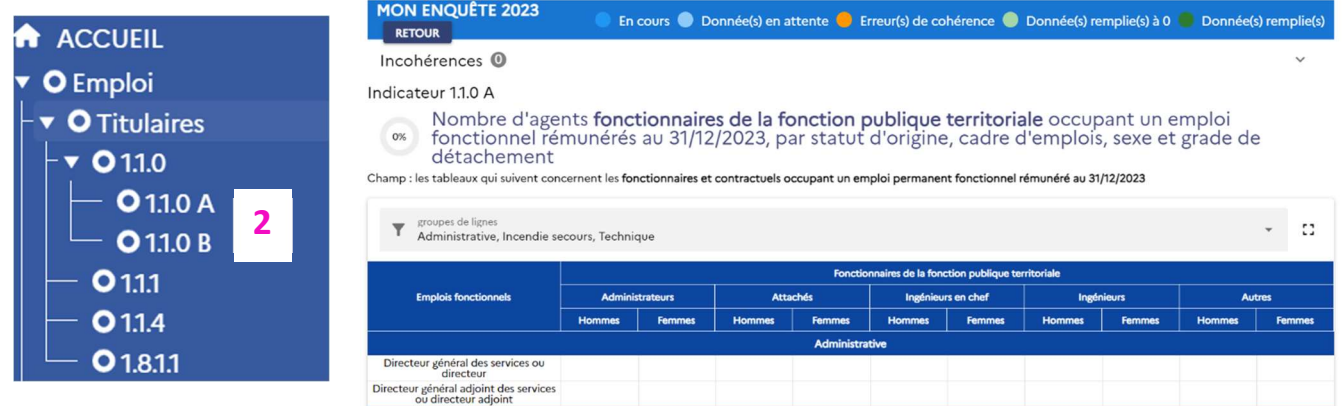

Après avoir saisi vos données dans chacun des indicateurs, n'oubliez pas de cliquer sur « ENREGISTRER » puis « SUIVANT » pour passer à la question suivante :

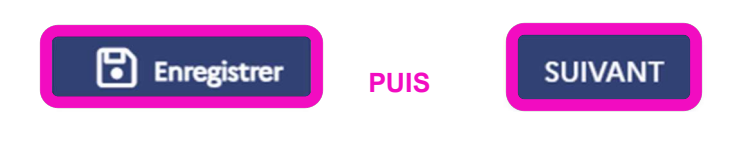

#### Etape 5 : Le contrôle de vos données

5 codes couleurs pour vous repérer :

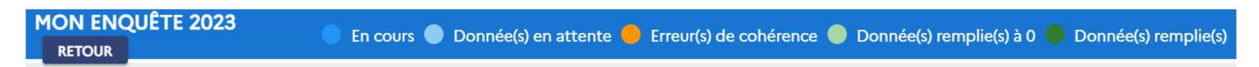

Lorsque vous avez terminé votre saisie en mode « consolidé », les barres de progression des rubriques de votre RSU doivent être de couleur verte. Ici, certains indicateurs ont une couleur orange ce qui indique des erreurs de cohérence :

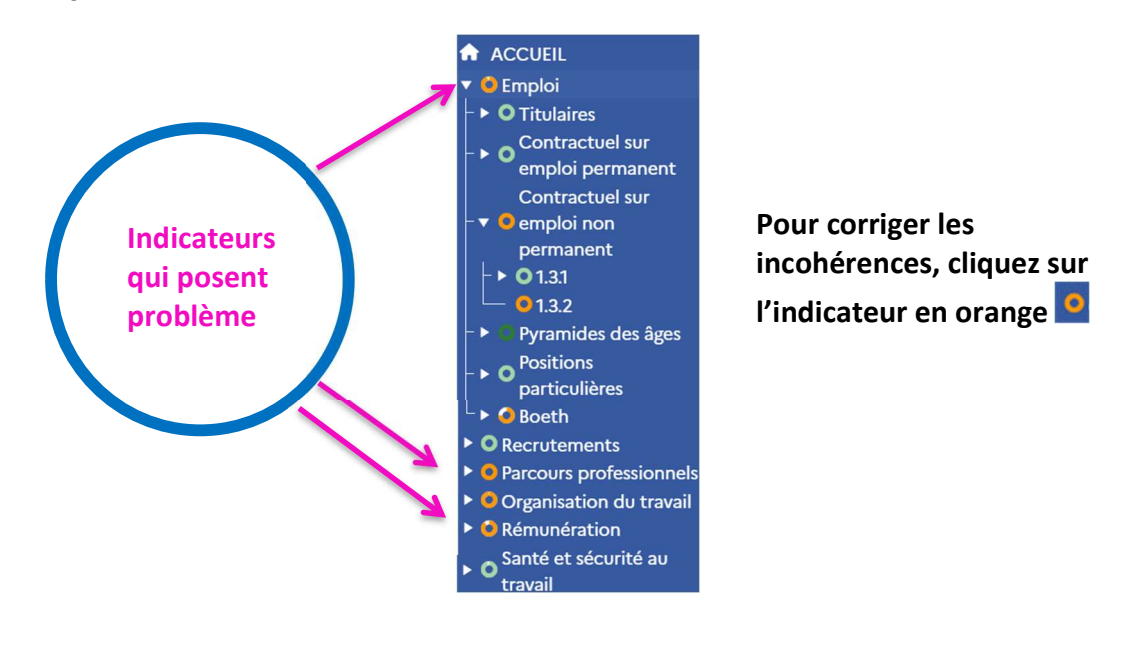

En cliquant sur l'indicateur, la plateforme va vous indiquer quelle est l'incohérence à corriger :

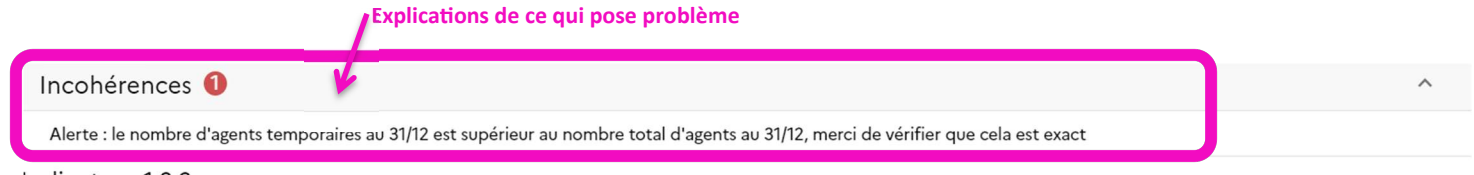

Indicateur 1.3.2

100%

Recours à du personnel temporaire (mis à disposition par CDG décliné par filière et intérim), selon le sexe

Il convient alors de corriger l'incohérence.

Il est important de s'assurer que le maximum de vos indicateurs soit de couleur verte avant de passer à l'étape suivante et de transmettre votre RSU.

Si ce n'est pas le cas, vous prenez le risque que votre fichier ne soit pas validé par votre CDG.<sup>4</sup>

RAPPEL : Pour optimiser votre temps, la plateforme données sociales regroupe au même endroit toutes les enquêtes : Rapport Annuel sur la Santé, la Sécurité et les Conditions de Travail<sup>4</sup>, Handitorial et GPEEC. Avant de passer à l'étape suivante, vérifier que les 3 ronds soient complètement verts.

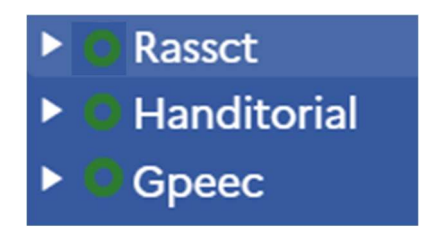

Pour la GPEEC, voici les données demandées :

#### Gpeec 1

.

Répartition des agents présents au 31/12/2023 par classe d'âge selon le répertoire des métiers du 0% CNFPT:

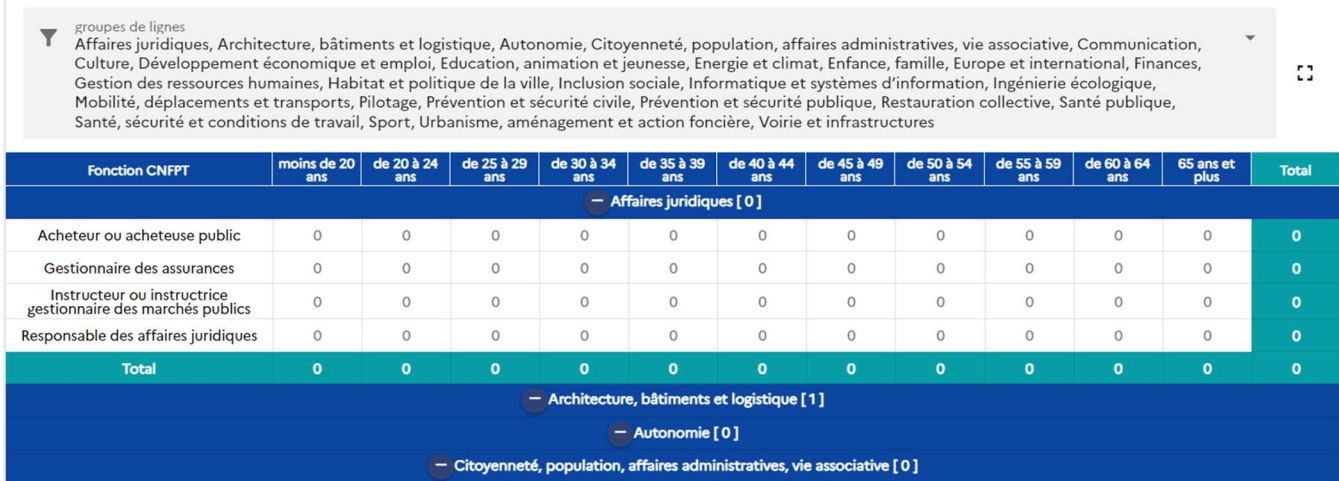

100%

Répartition des agents présents au 31/12/2023 par genre selon le diplôme (diplôme le plus élevé obtenu):

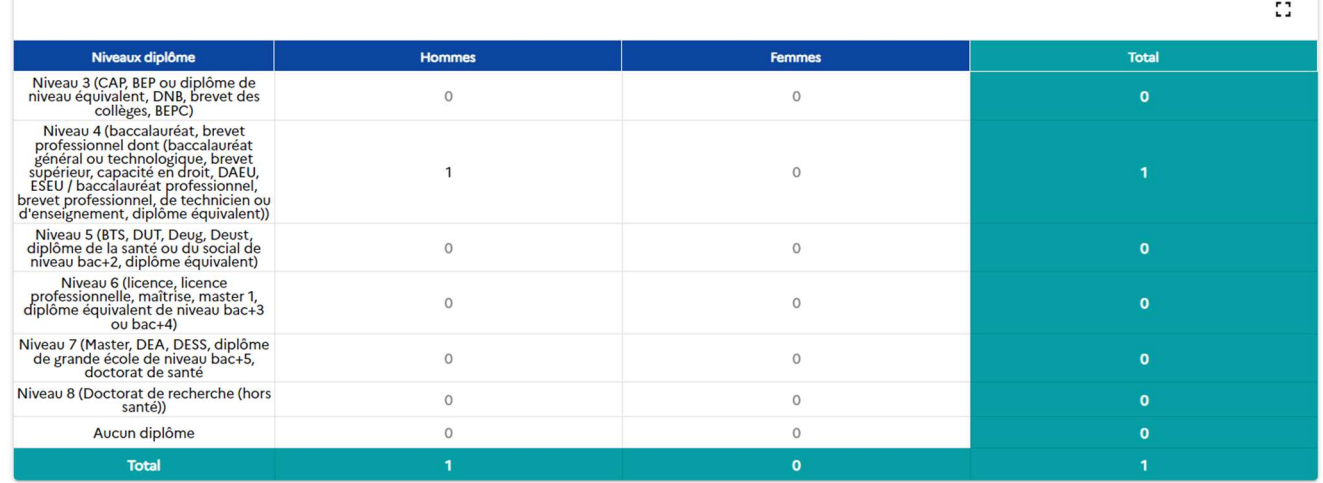

Pour vous aider, vous trouverez ci-dessous l'arborescence vous permettant d'accéder aux métiers les plus souvent représentés au sein des structures de petites tailles :

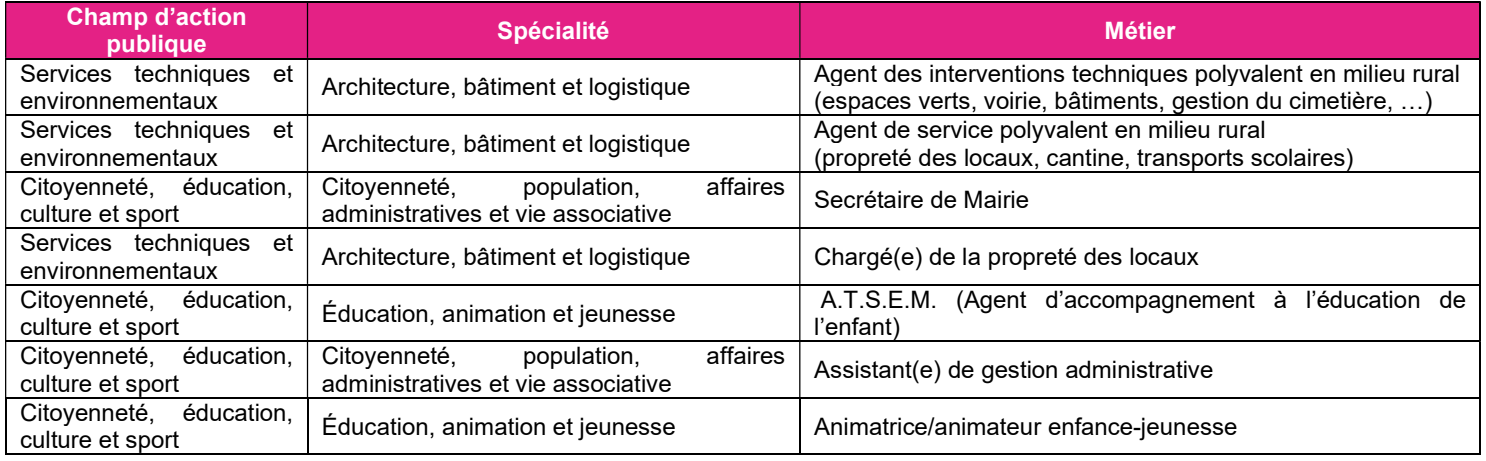

#### Etape 6 : La transmission de vos données

Une fois que votre RSU est complété, vous devez revenir à votre tableau de bord consolidé pour le transmettre.

Pour cela, allez sur un indicateur et cliquez sur « retour » :

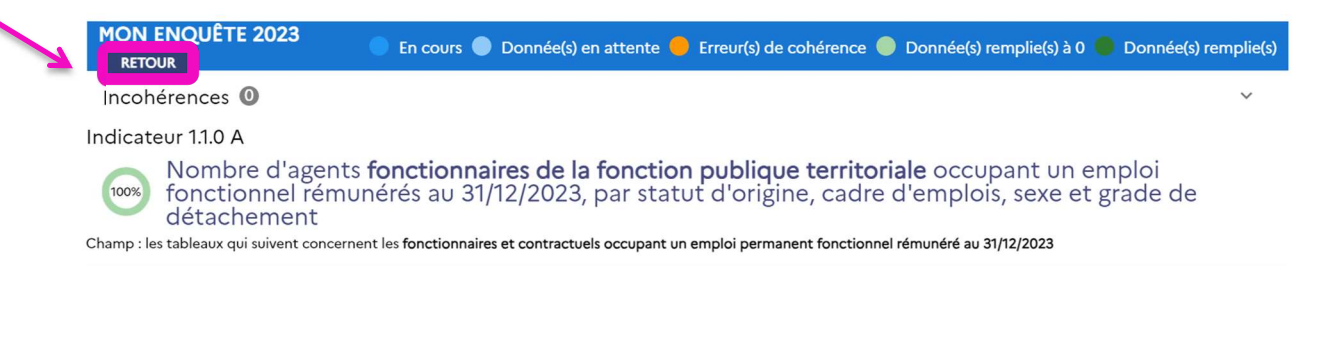

Vous vous retrouvez sur votre tableau de bord consolidé avec les différentes rubriques suivantes : Dans ce document, il vous est

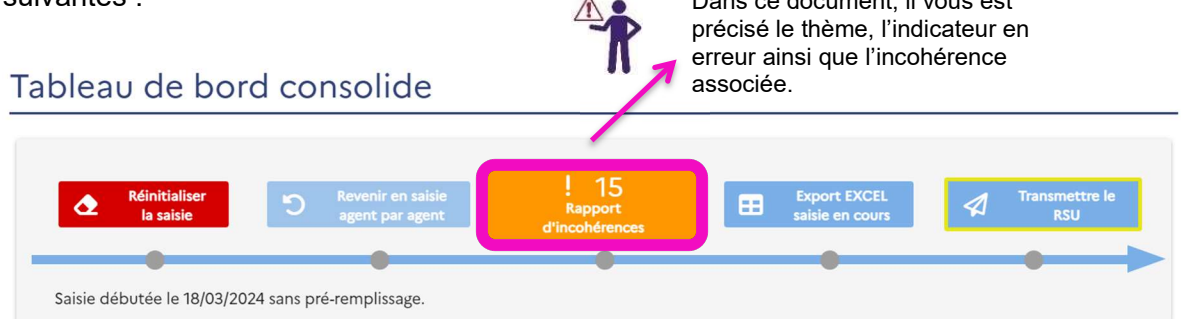

Il est fortement recommandé de corriger les incohérences avant de transmettre votre RSU.

Une seule façon pour transmettre vos données à votre CDG : cliquez sur le bouton :

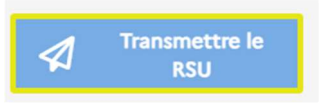

Cette fenêtre s'affiche :

#### Attention

Souhaitez-vous vraiment transmettre votre saisie ?

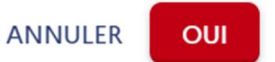

Cliquez sur « Oui ». Votre RSU part pour validation auprès de votre CDG

Le texte ci-dessous s'affiche alors sur votre écran :

RSU en attente de validation de la part de votre Centre de gestion

Lorsque votre CDG validera votre RSU, vous recevrez un mail (sur l'adresse que vous avez renseigné dans la rubrique « Mon compte ») pour vous en informer.

Si vous avez terminé votre saisie et que vous ne voyez pas le bouton « Transmettre le RSU », cela signifie que vous êtes en saisie individuelle (ou « agent par agent »). Vous devez donc au préalable passer en consolidé pour arriver à cette action :

Tableau de bord agent par agent

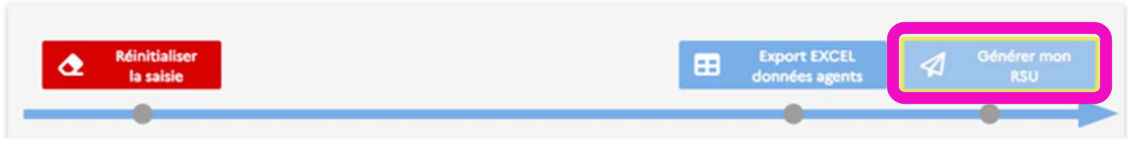

Vous souhaitez récupérer votre fichier et les données que vous avez saisies sur votre RSU ?

Pour cela, positionnez-vous sur la rubrique « Analyse », « Exporter mes données sociales » :

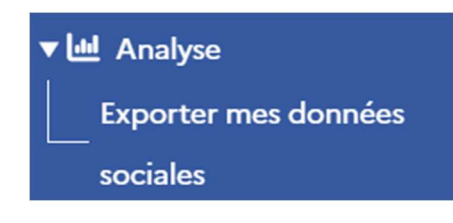

Pour récupérer les données de votre structure sous Excel, cliquez sur le bouton :

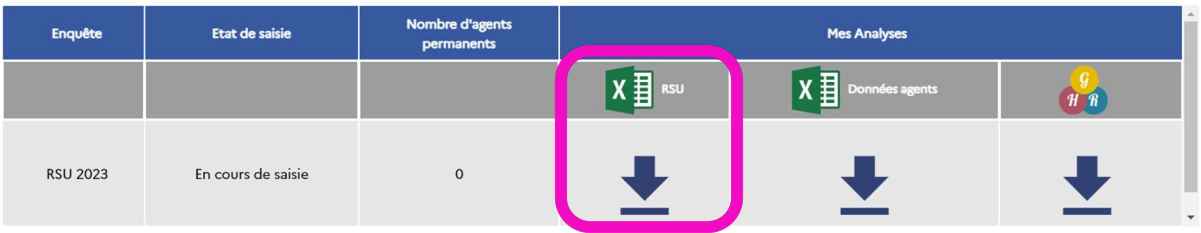

Un fichier zippé contenant 3 fichiers, dont un classeur Excel, va apparaitre sur votre écran.

Copiez les 3 fichiers dans un répertoire dédié que vous avez préalablement créé sur votre bureau. Lorsque vous allez ouvrir le fichier au format Excel (.xlsm), cliquez sur le bouton cidessous « importer vos données et éditer votre synthèse », un document au format PDF va se créer automatiquement ; il s'agit de votre synthèse RSU.

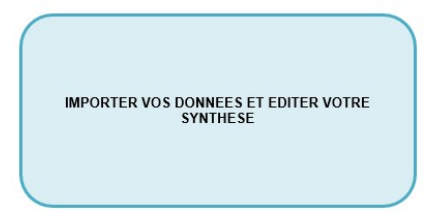

Le fichier Excel a été automatiquement alimenté par les données saisies sur la plateforme données sociales.

#### Quelques préconisations techniques :

Si vous rencontrez des problèmes au niveau de l'activation des macros, voici les 2 procédures vous permettant de les activer sur votre tableur Excel :

RISQUE DE SÉCURITÉ Microsoft a bloqué l'exécution des macros, car la source de ce fichier n'est pas approuvée.

#### Procédure a) :

Sélectionner le tableur Excel, faire un clic droit sur la souris, allez dans « Propriétés <sup>1</sup> », puis dans « Général <sup>2</sup> », cochez la case « débloquer » en bas, à droite de votre écran. Vous pouvez ensuite relancer la procédure pour générer votre synthèse RSU.

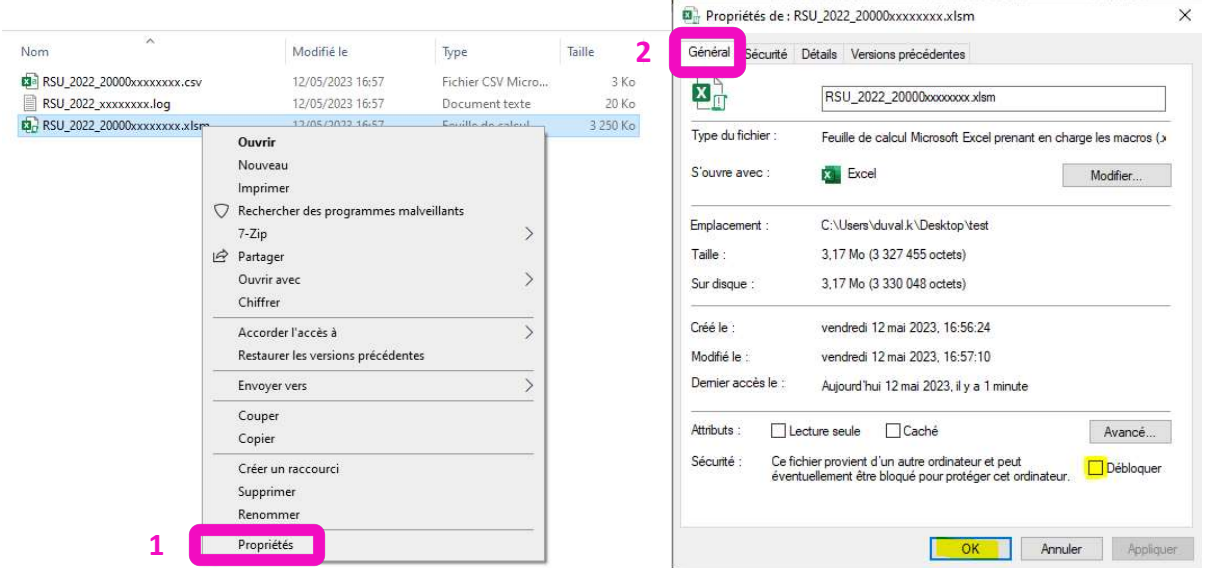

#### Procédure b) :

Ouvrir le tableur Excel, aller dans « Fichier », « Options », « Centre de gestion de confidentialité », « Paramètres du centre de gestion de confidentialité », « Paramètres des macros », « Activer les macros » lorsque l'on vous le propose. Cliquer sur « OK ».

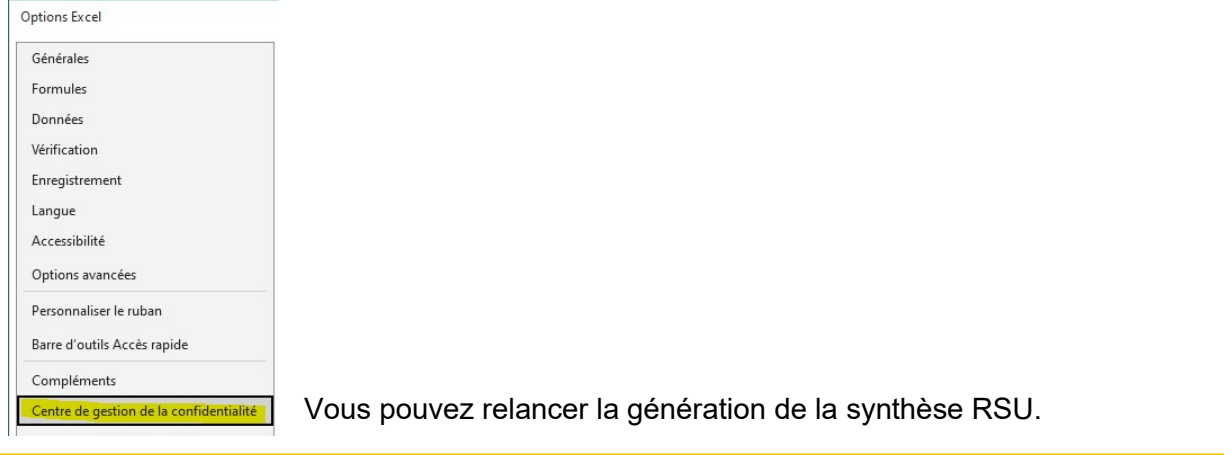

Dans la rubrique « **Analyses** » de votre compte sur la plateforme donnés sociales, vous pouvez également exporter les données des enquêtes Handitorial/RASSCT et GPEEC via le bouton :

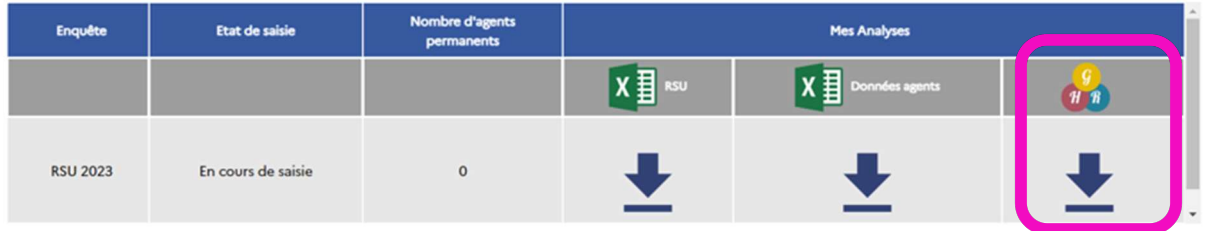

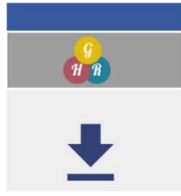

Dans ce fichier, vous retrouverez les données saisies dans les enquêtes :

RASSCT : concerne les accidents du travail, les maladies professionnelles, Handitorial : concerne les agents en situation de handicap, GPEEC : concerne les métiers et niveaux de diplômes de vos agents.

Un tableur avec les données agents saisies en mode « Agent par Agent » est également à votre disposition :

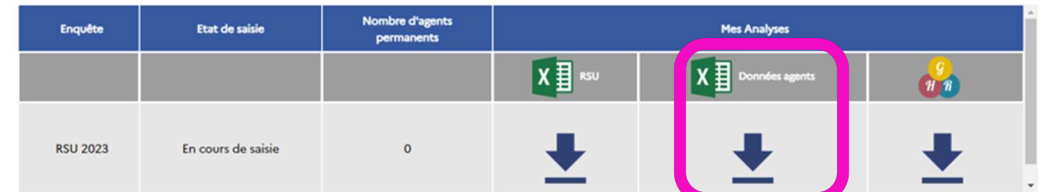

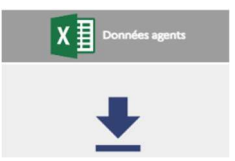

Vous retrouverez dans ce fichier les données saisies en « agent par agent » comme le statut, la rémunération, les absences, les agents en situation de handicap. Ces tableaux de fond peuvent vous être utiles dans le cadre de vos missions RH.

Vous pouvez avoir des blocages pour télécharger ces documents. Pour y pallier, il convient de cliquer sur cette icône en haut, à droite de la barre de recherche internet, et autoriser l'activation des pop-up pour le site de la plateforme données sociales. Les documents sont à nouveau à télécharger et à enregistrer sur votre bureau.

Les CDG vous remercient de votre participation et vous accompagnent ici !

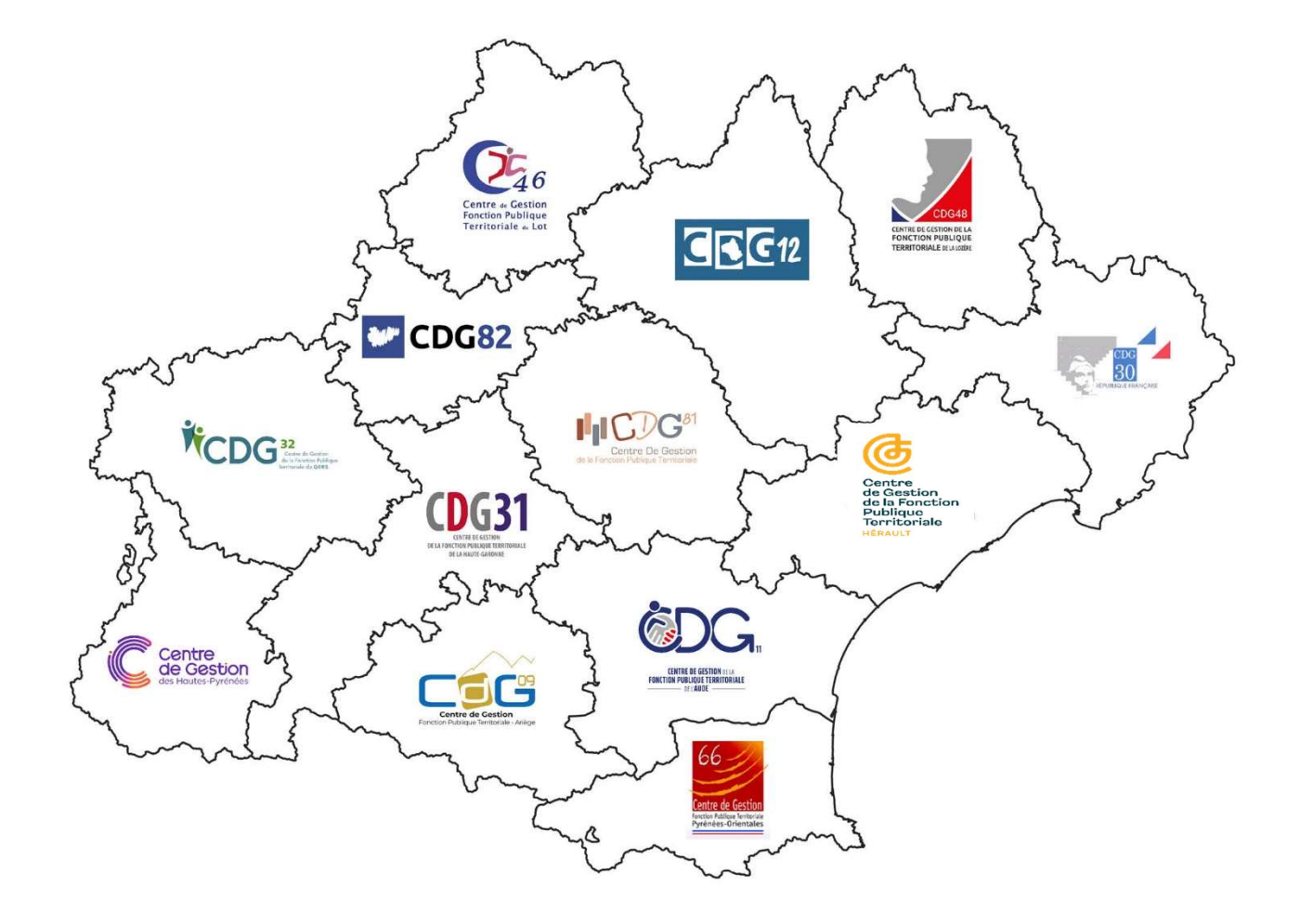

# COORDINATION RÉGIONALE DES CENTRES DE GESTION DE LA FONCTION PUBLIQUE TERRITORIALE D'OCCITANIE